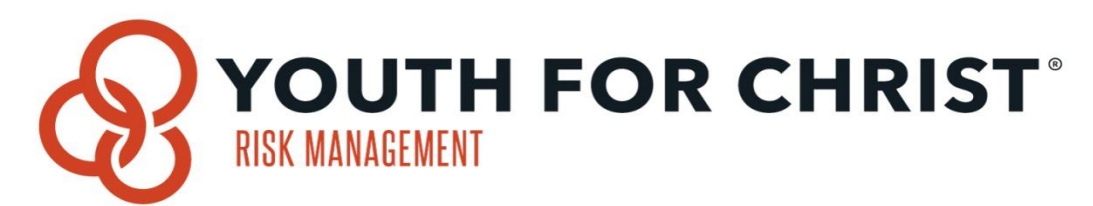

# Armatus® Online Abuse Prevention Training by Praesidium

Welcome to YFC's Online Abuse Prevention Training, the instructions from Praesidium on the following page will get you started, with directions to log in and access the training. Thank you for taking the time to seriously consider this issue and honor our responsibility for the safety of every young person in YFC.

As you follow the instructions, you will see you need to enter a registration code to log in, and you will use a code specific to your region. Once you enter the code, you will be able to select your chapter from a drop- down box to complete your signup. The registration code for the Eastern States Region is yfc9250

Upon logging in, you should see a welcome message from Dan Wolgemuth and a selection of training courses. This is serious material containing very helpful information in a format including personal interviews with both abusers and victims of abuse. You might find it a little difficult to watch, and we all wish we didn't have to think about these issues. However, given the times we live in and the culture we work in, we have to face these issues preemptively and head-on if we're going to take seriously our responsibility to protect kids. The volunteer courses:

# Abuse Risk Management for Volunteers Generic

This module shows volunteers how molesters operate, the devastating effects of abuse, and the specific steps volunteers can take to prevent abuse and false allegations of abuse.

If you encounter problems logging in or need further assistance, Praesidium's technical support team is ready to assist you. Contact them at support@praesidiuminc.com or 817-801-7773.

Thank you for your willingness to make a difference in the lives of young people in the metro Maryland area. Please feel free to contact me if you need any help with volunteer process.

## Armatus® Online Abuse Prevention Training

Welcome to Armatus! We have developed some helpful hints to ensure you retain what you learn. Good luck and enjoy your courses.

### 1. Right Place, Right Time

Set the right conditions for learning. Create an environment with no interruptions, no phone calls, and no distractions. Set aside 30 to 45 minutes for each course so you don't have to hurry.

## 2. Take your Time

Have patience and take your time. Read carefully to make sure you fully understand the content. Instead of rushing through the training, plan to complete only one (or two) courses each time you login so you can really absorb what you've learned. Complete each course from beginning to end. If you stop a course before you finish it, you'll have to start over at the beginning of the section where you left off.

#### 3. Follow the Arrows

When it's time to move to the next page, an arrow will appear at the bottom right corner. When prompted, click the arrow to move forward.

#### 4. Think about It

Lastly, pause and think about what you are learning. Throughout the course, think about how you can apply what you are learning to your own position. We know that with proper concentration you can understand and apply what you learn. When you pass the quiz at the end of the course, print your certificate, use the print screen function or take a picture of the screen on your phone. This will ensure completion conformation.

#### 5. Enroll and Begin Training

Important note: Organization is Metro MD Youth for Christ

Also make sure you enroll as a volunteer not an employee

To enroll:

. 1) Go to http://website.praesidiuminc.com/landing/youth-for-christ

- . 2) Choose "Click here to enroll for the training."
- . 3) Enter your registration code yfc9250.
- . 4) Fill out the Self Registration form and click the link to enroll.
- . 5) To begin training immediately click the Login button; follow the instructions below to login later.

Note: If you closed your browser and/or wish to continue training at a different time, follow the steps below.

To begin training:

- . 1) Go to http://website.praesidiuminc.com/landing/youth-for-christ
- . 2) Choose "Click here to begin the training"
- . 3) Enter your user login and password. Then click Login.
- . 4) Click on the course image or title to begin.

If you have questions along the way, contact Praesidium technical support at: support@praesidiuminc.com or 817-801-7773.